## <span id="page-0-0"></span>**Przewodnik użytkownika monitora płaskiego Dell™ E1909W**

[Informacje o monitorze](file:///C:/data/Monitors/E1909W/po/ug/about.htm) [Ustawianie monitora](file:///C:/data/Monitors/E1909W/po/ug/setup.htm) Obsł[uga monitora](file:///C:/data/Monitors/E1909W/po/ug/operate.html) [Wykrywanie i usuwanie usterek](file:///C:/data/Monitors/E1909W/po/ug/solve.htm)  **[Dodatek](file:///C:/data/Monitors/E1909W/po/ug/appendx.htm)** 

#### **Uwagi, pouczenia i ostrzeżenia**

**UWAGA:** UWAGA oznacza ważną informację, która może pomóc w lepszym wykorzystaniu komputera.

**POUCZENIE:** POUCZENIE oznacza potencjalne niebezpieczeństwo dla sprzętu lub niebezpieczeństwo utraty danych i wskazuje sposób rozwiązania problemu.

A OSTRZEŽENIE: OSTRZEŽENIE oznacza potencjalną możliwość zniszczenia własności, odniesienia obrażeń osobistych lub śmierci.

### **Informacje zawarte w tym dokumencie mogą zostać zmienione bez wcześniejszego powiadomienia. © 2008 Dell Inc. Wszelkie prawa zastrzeżone.**

Powielanie w jakikolwiek sposób bez pisemnej zgody Dell Inc. jest surowo zabronione.

Znaki towarowe wykorzystane w niniejszym tekście: *Dell* oraz logo Dell to znaki towarowe Dell Inc; *Microsoft, Windows* i *Windows NT* to zastrzeżone znaki towarowe Microsoft<br>Corporation; *Adobe* to znak towarowy Adobe Sy

W dokumencie mogą byćużyte inne znaki towarowe i nazwy handlowe, w odniesieniu do jednostek roszczących sobie prawo do marki i nazw lub produktów tych jednostek. Dell Inc.<br>nie rości sobie prawa do żadnych zastrzeżonych zna

**Model E1909Wc.** 

**Lipiec 2008 Rev. A00** 

### <span id="page-1-0"></span>**Informacje o monitorze**

**Instrukcja obsługi płaskoekranowego monitora Dell™ E1909W**

- Zawartość [opakowania](#page-1-1)
- **O** [Cechy produktu](#page-2-0)
- <u>Identyfikacja cz**ęści i elementów**</u><br>sterowania
- 
- **O** [Specyfikacje monitora](#page-4-0)
- **Możliwości Plug and Play**
- **Wskazówki konserwacji**

## <span id="page-1-1"></span>**Zawartość opakowania**

Monitor jest dostarczany z następującymi, pokazanymi poniżej komponentami. Upewnij się, że otrzymane zostały wszystkie komponenty i <u>skontaktuj się z</u><br>fi<u>rma Dell</u> , jeśli czegokolwiek brakuje.

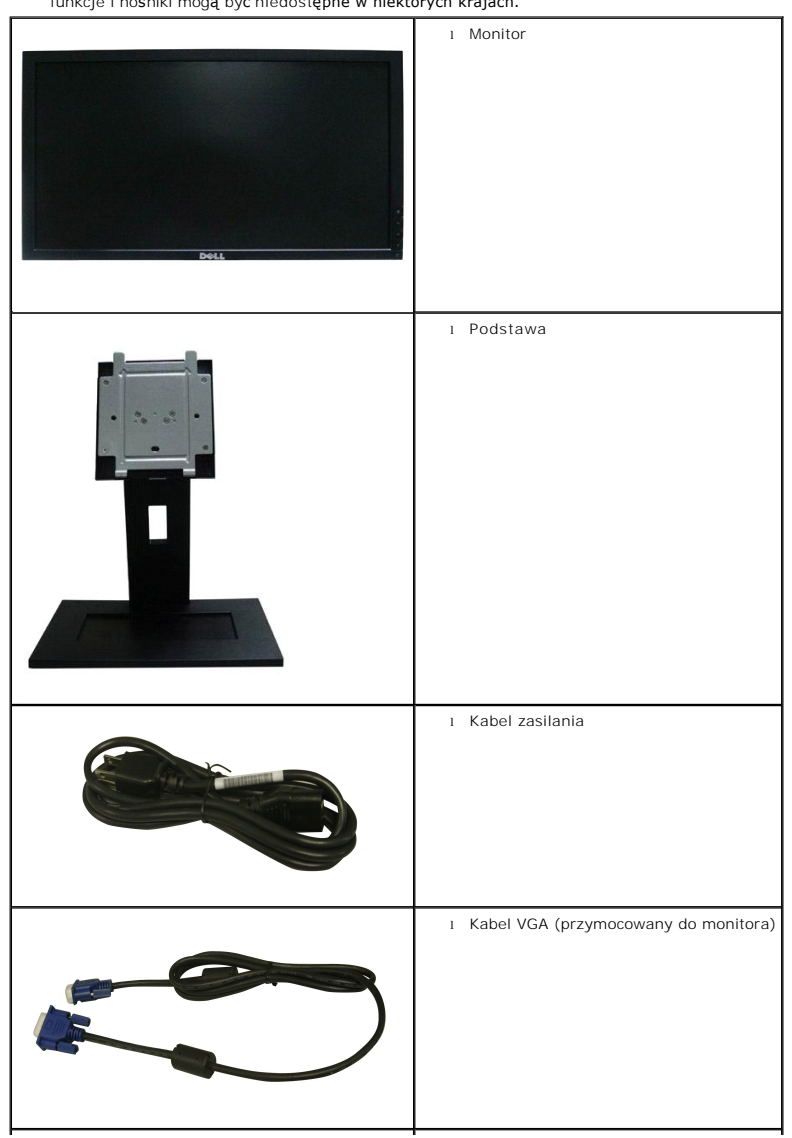

**UWAGA: Niektóre elementy mogą** być opcjonalne i mogą nie być dostarczone z monitorem. Niektóre<br>funkcje i nośniki mogą być niedostępne w niektórych krajach.

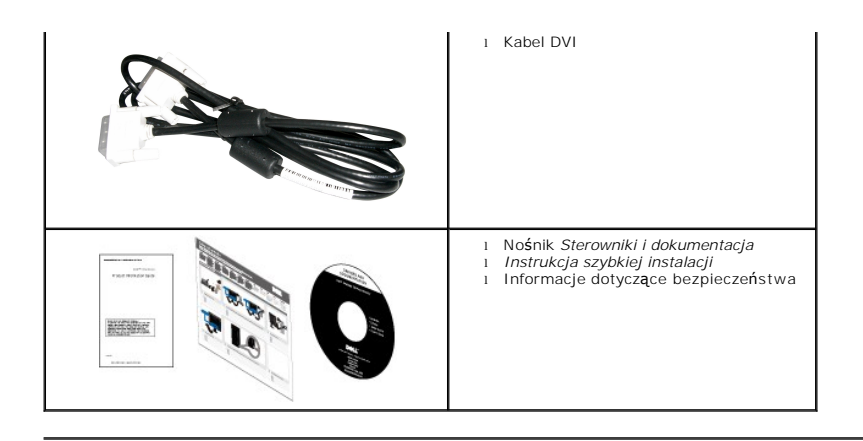

#### <span id="page-2-0"></span>**Cechy produktu**

Monitor płaskoekranowy **E1909W** posiada wyświetlacz ciekłokrystaliczny (LCD) na cienkowarstwowych tranzystorach (TFT) z aktywną matrycą. Funkcje monitora obejmują:

- Wyświetlacz o 19-calowym (481,4 mm) obszarze wyświetlania.
- Rozdzielczość 1440x900, oraz pełnoekranowa obsługa mniejszych rozdzielczości.
- Szeroki kąt widzenia umożliwiający widzenie z pozycji stojącej lub siedzącej lub podczas przemieszczania się z jednej strony na drugą.
- Możliwość regulacji nachylenia.
- Wyjmowaną podstawę i oraz otwory montażowe Video Electronics Standards Association (VESA) 100 mm umożliwiające elastyczne rozwiązanie mocowania.
- Zdolność Plug and play jeżeli obsługiwana jest przez system komputerowy.
- Regulację poprzez menu ekranowe (OSD) ułatwiające konfigurację i optymalizację ekranu.
- Nośnik z oprogramowaniem i dokumentacją, który zawiera pliki informacyjne (INF), plik dopasowania koloru (ICM) oraz dokumentację produktu.
- Funkcję oszczędzania energii zgodną z Energy Star.
- Gniazdo blokady zabezpieczenia.
- Zgodny z EPEAT<sup>™</sup> GOLD.

### <span id="page-2-1"></span>**Identyfikacja części i elementów sterowania**

**Widok z przodu**

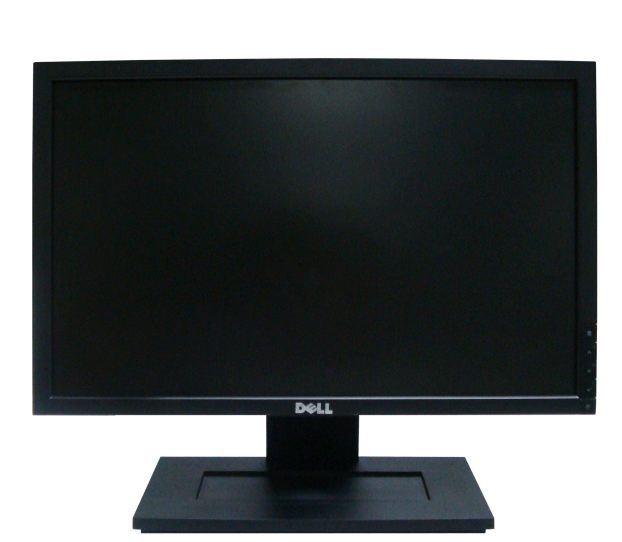

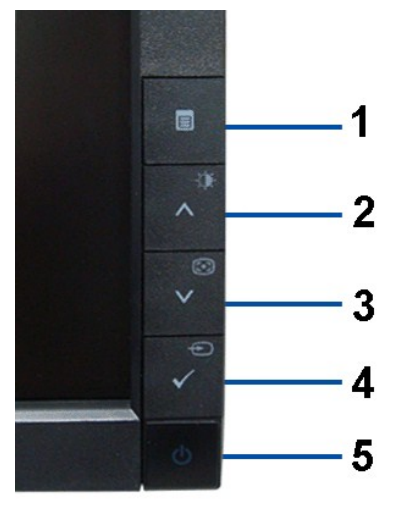

**Elementy sterowania na panelu przednim**

#### **Widok z przodu**

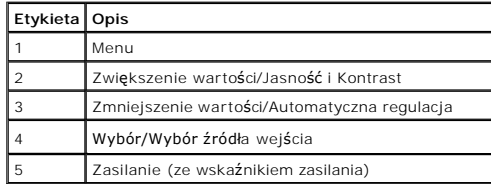

## **Widok z tyłu**

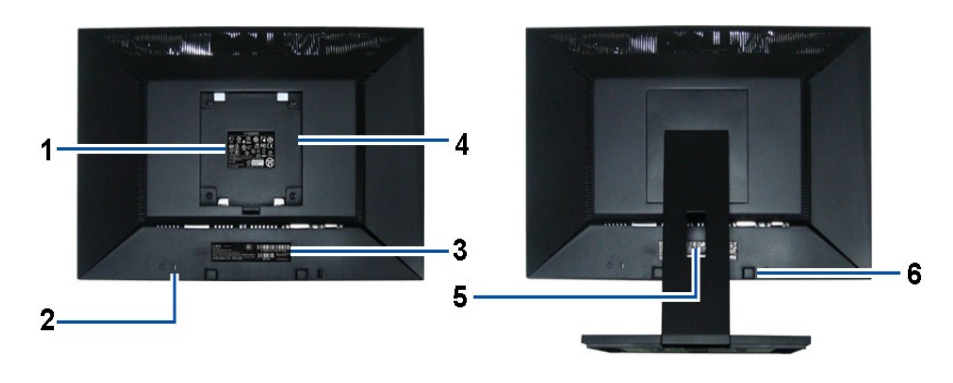

**Widok z tyłu Widok z tyłu z podstawą monitora** 

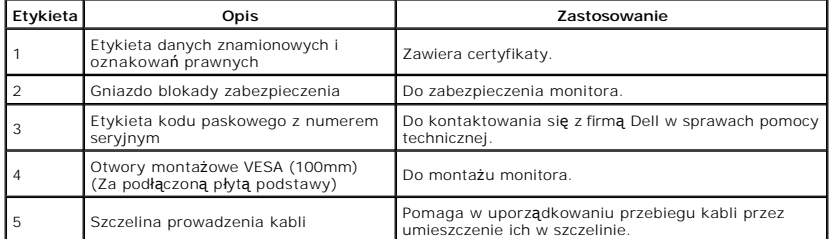

#### <span id="page-4-1"></span>**Widok z boku**

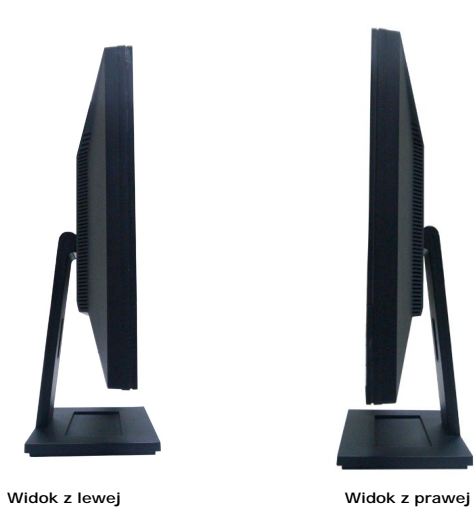

#### **Widok z dołu**

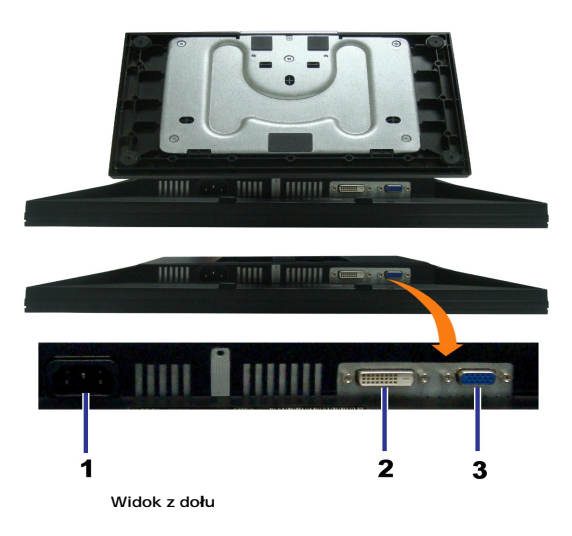

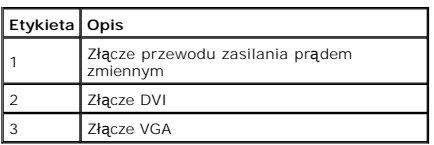

## <span id="page-4-0"></span>**Specyfikacje monitora**

#### **Specyfikacje panela płaskiego**

Typ ekranu Aktywna matryca - TFT LCD

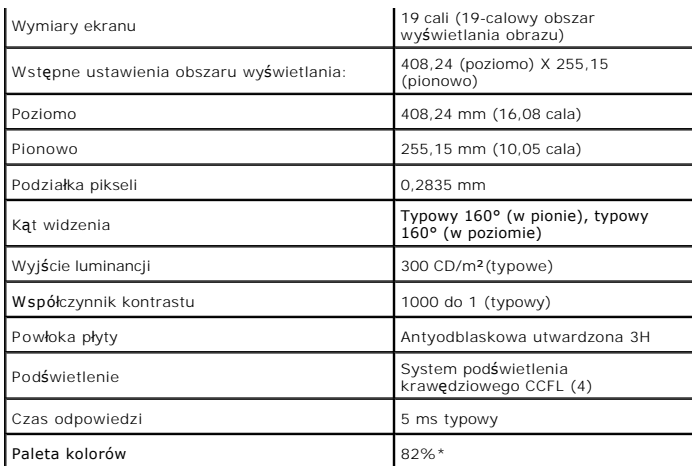

\* Paleta kolorów [E1909W] (typowa) została ustalona na bazie standardach testów CIE1976 (82%) i CIE1931 (72%).

#### <span id="page-10-0"></span>**Dodatek**

**Przewodnik użytkownika monitora płaskiego Dell™ E1909W**

- **O** [Instrukcje bezpiecze](#page-10-1)ństwa
- [Uwaga FCC \(tylko USA\)](#page-10-2)
- [Kontaktowanie si](#page-10-3)ę z firmą Dell

# <span id="page-10-1"></span>**OSTRZEŻENIE: Instrukcje bezpieczeństwa**

OSTRZEZENIE: Używanie elementów sterowania, regulacji lub procedur, innych niż określone w dokumentacji, może spowodować narażenie na<br>porażenie prądem elektrycznym, zagrożenia związane z prądem elektrycznym i/lub zagrożeni

Dodatkowe informacje dotyczące bezpieczeństwa, patrz *Przewodnik informacyjny produktu*.

### <span id="page-10-2"></span>**Uwaga FCC (tylko USA)**

Uwaga FCC i inne informacje dotyczące przepisów, można uzyskać na stronie sieci web przepisów zgodności, pod adresem **http://www.dell.com/regulatory\_compliance.**

#### <span id="page-10-3"></span>**Kontaktowanie się z firmą Dell**

**Klienci w USA powinni dzwonić na numer 800-WWW-DELL (800-999-3355).**

**UWAGA:** Jeżeli nie masz włączonego połączenia internetowego, informacje kontaktowe możesz znaleźć na fakturze, dokumencie zakupu, w liście przewozowym, na rachunku lub w katalogu produktów Dell.

Dell oferuje kilka opcji wsparcia i serwisu on-linie lub telefonicznego. Dostępność zależ**y od kraju i produktu, a niektóre z usł**ug mogą być w Twoim<br>rejonie niedostępne. Aby skontaktować się z Dell w sprawie sprzedaży, **w** 

- **1.** Wejdź na stronę **support.dell.com**
- **2.** Zweryfikuj swój kraj lub region w rozwijalnym menu **Wybierz kraj/region** na dole strony.
- **3.** Kliknij **Kontakt** na module po lewej stronie.
- **4.** Wybierz łącze do odpowiedniej usługi lub wsparcia zależnie od potrzeby.
- **5.** Wybierz sposób kontaktu z Dell, który jest dla Ciebie wygodny.

#### <span id="page-11-0"></span>**Ustawienia monitora Monitor Dell™ E1909W Flat Panel**

### **Jesli posiadasz komputer Dell™ typu desktop lub przenosny komputer Dell™ z dostepem do Internetu**

1. Przejdz na strone sieci web **http://support.dell.com,** wprowadz znak serwisowy i pobierz najnowszy sterownik do posiadanej karty graficznej.

2. Po instalacji sterowników do karty graficznej, spróbuj ponownie ustawic rozdzielczosc na **1440x900**.

**UWAGA**: Jesli nie mozna ustawic rozdzielczosci na 1440x900 nalezy skontaktowac sie z Dell™ w celu sprawdzenia, czy karta graficzna obsluguje te<br>rozdzielczosci.

#### <span id="page-12-0"></span>**Ustawienia monitora Monitor Dell™ E1909W Flat Panel**

#### **Jesli posiadasz komputer typu desktop, komputer przenosny lub karte graficzna, innej marki niz Dell™**

- 1. Kliknij prawym przyciskiem pulpit i kliknij **Wlasciwosci**.
- 2. Wybierz zakladke **Ustawienia**.
- 3. Wybierz **Zaawansowane**.
- 4. Zidentyfikuj posiadany kontroler graficzny na podstawie napisu w górnej czesci okna (np. NVIDIA, ATI, Intel, itd.).
- 5. Sprawdz obecnosc aktualizacji sterownika na stronie sieci web dostawcy karty graficznej (na przyklad, [http://www.ATI.com](http://www.ati.com/) OR [http://www.NVIDIA.com](http://www.nvidia.com/) ).
- 6. Po instalacji sterowników do karty graficznej, spróbuj ponownie ustawic rozdzielczosc na **1440x900**.

**UWAGA:** Jesli nie mozna ustawic rozdzielczosci na 1440x900 nalezy skontaktowac sie z producentem komputera lub rozwazyc zakupienie karty graficznej z obsluga rozdzielczosci video 1440x900.

### <span id="page-13-0"></span>**Działanie monitora**

**Instrukcja obsługi płaskoekranowego monitora Dell™ E1909W**

- U[żywanie elementów sterowania na panelu przednim](#page-13-1)
- Uż[ywanie menu ekranowego \(OSD\)](#page-14-0)
- [Ustawianie optymalnej rozdzielczo](#page-20-0)ści
- Używanie panelu dźwię[kowego Dell \(Opcjonalny\)](#page-20-1)
- **O** Uż[ywanie nachylania](#page-20-2)

### <span id="page-13-1"></span>**Używanie elementów sterowania na panelu przednim**

Użyj przycisków sterowania na panelu przednim monitora do regulacji charakterystyk wyświetlanego obrazu. Podczas używania tych przycisków do regulacji<br>elementów sterowania, menu OSD pokazuje wartości numeryczne zmienianych

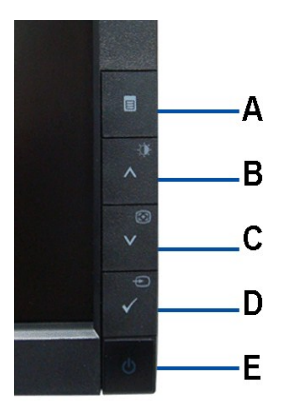

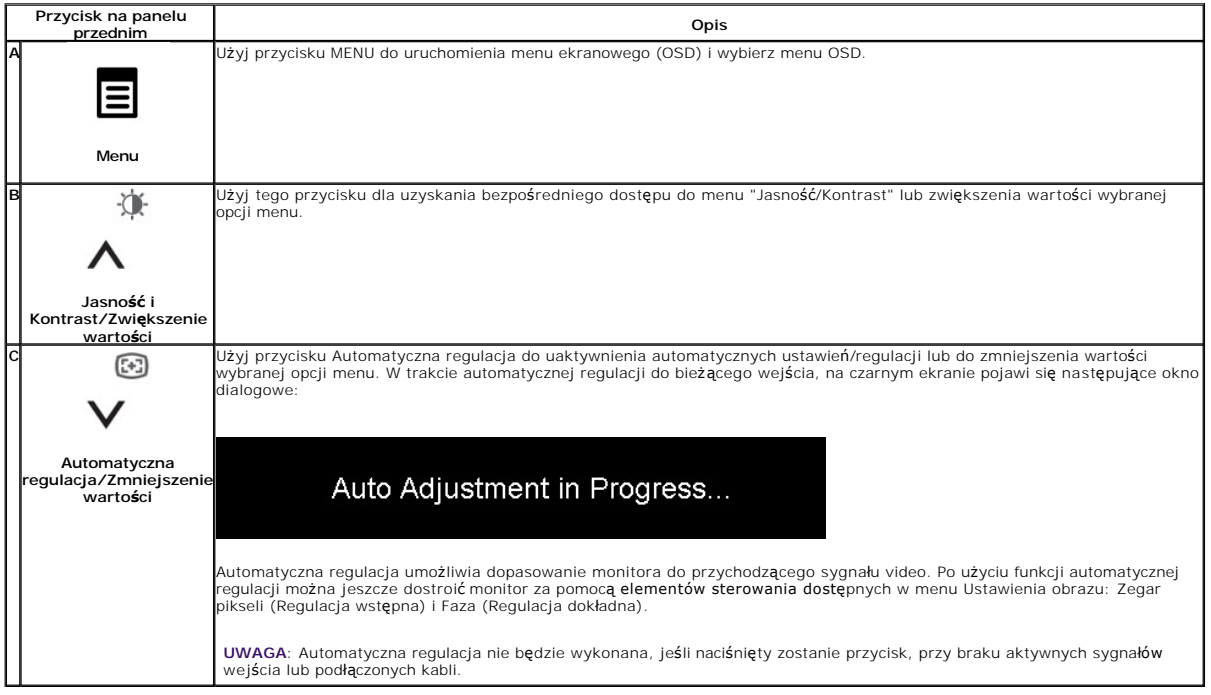

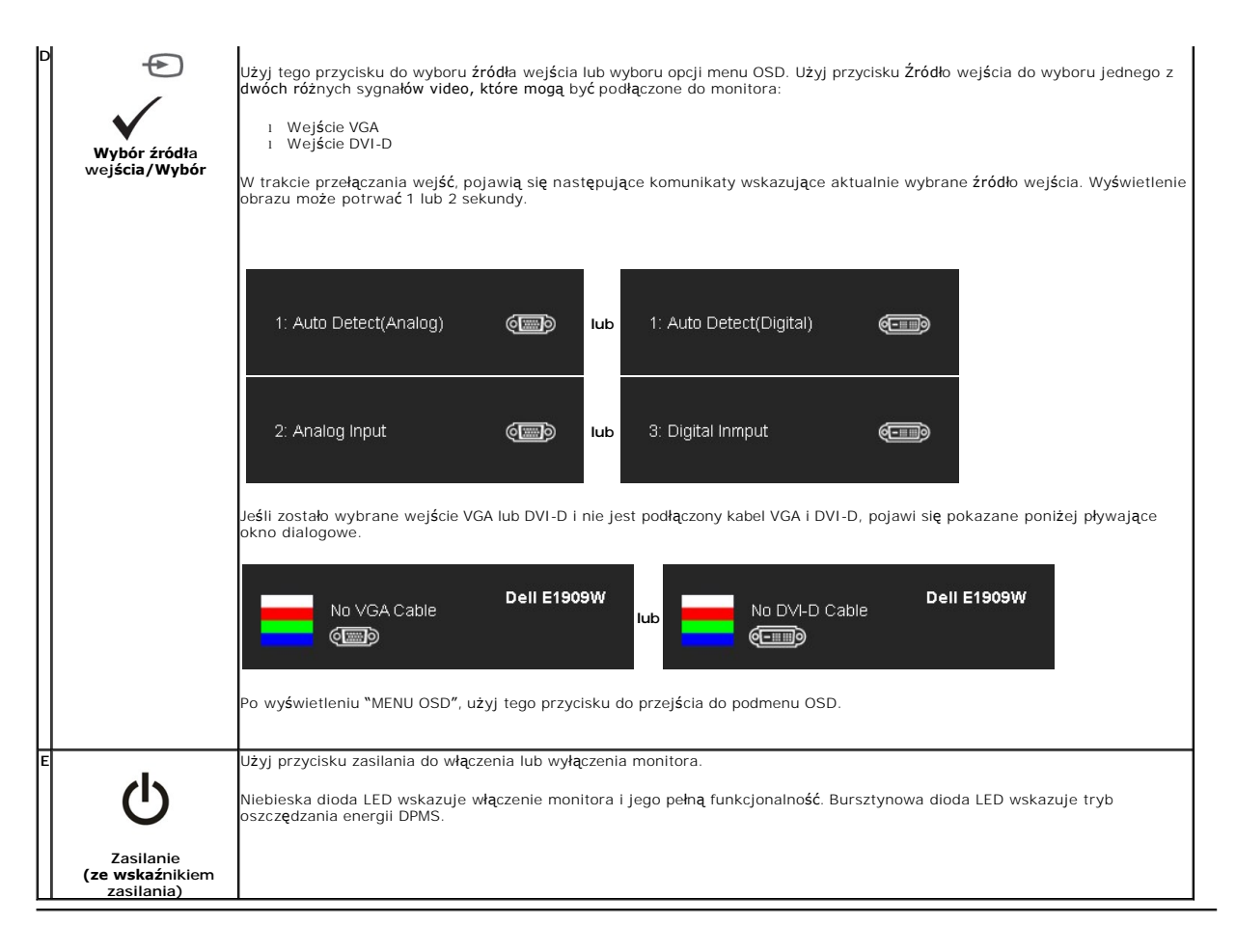

### <span id="page-14-0"></span>**Używanie menu ekranowego (OSD)**

#### **Dostęp do menu System**

**UWAGA:** Po zmianie ustawień, a następnie kontynuowaniu ustawień w innym menu lub wyjściu z menu OSD, monitor automatycznie zapisuje<br>zmiany. Zmiany są również zapisywane po zmianie ustawień i zaczekaniu na zakończenie wyśw

1.Naciśnij przycisk MENU, aby uruchomić menu OSD i wyświetlić menu główne.

#### **Menu główne dla wejścia analogowego (VGA)**

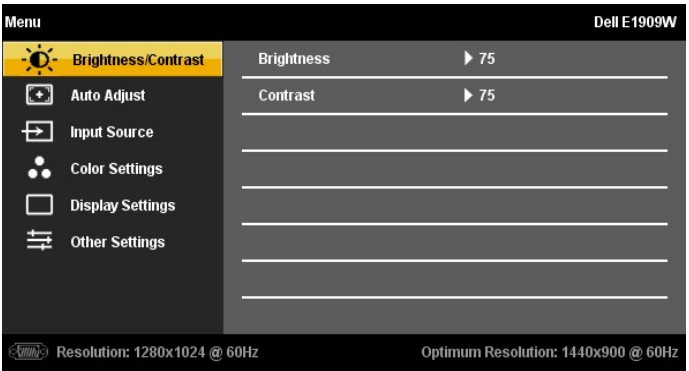

**lub**

**Menu główne dla wejścia nie analogowego (inne niż VGA)**

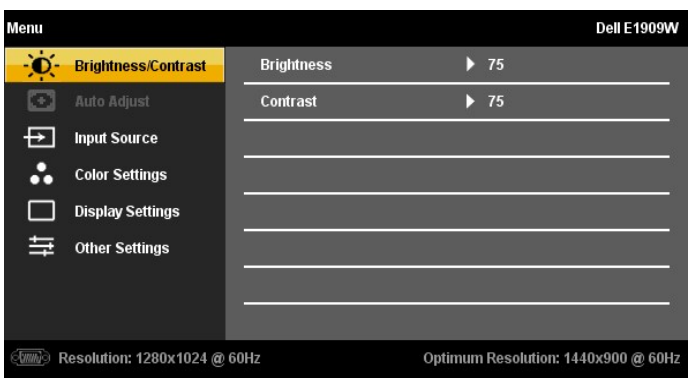

**UWAGA:** AUTOMATYCZNA REGULACJA jest dostępna wyłącznie podczas używania złącza analogowego (VGA).

诛  $\odot$ 2. Naciśnij przyciski ∧ oraz ∨ w celu przejścia pomiędzy opcjami ustawień. Po przejściu z jednej ikony do drugiej, zostanie podświetlona nazwa<br>opcji. Sprawdź następującą tabelę w celu uzyskania pełnej listy opcji dostępny

3. Naciśnij raz przycisk MENU w celu uaktywnienia podświetlonej opcji.

张  $\begin{picture}(20,20) \put(0,0){\dashbox{0.5}(5,0){ }} \thicklines \put(0,0){\dashbox{0.5}(5,0){ }} \thicklines \put(0,0){\dashbox{0.5}(5,0){ }} \thicklines \put(0,0){\dashbox{0.5}(5,0){ }} \thicklines \put(0,0){\dashbox{0.5}(5,0){ }} \thicklines \put(0,0){\dashbox{0.5}(5,0){ }} \thicklines \put(0,0){\dashbox{0.5}(5,0){ }} \thicklines \put(0,0){\dashbox{0.5}(5,0){ }} \thicklines \put(0,0){\dashbox{0.5}(5,$ 4. Naciśnij przycisk  $\overline{\wedge}$  i  $\overline{\vee}$  w celu wyboru wymaganego parametru.

5. Naciśnij MENU, aby przejść do paska suwaka i w celu wprowadzenia zmian użyj przycisków  $\quad \wedge \quad$ oraz  $\quad$ , według oznaczeń w menu.

6. Wybierz opcję "Menu/Zakończ", aby powrócić do menu głównego lub opuścić menu OSD.

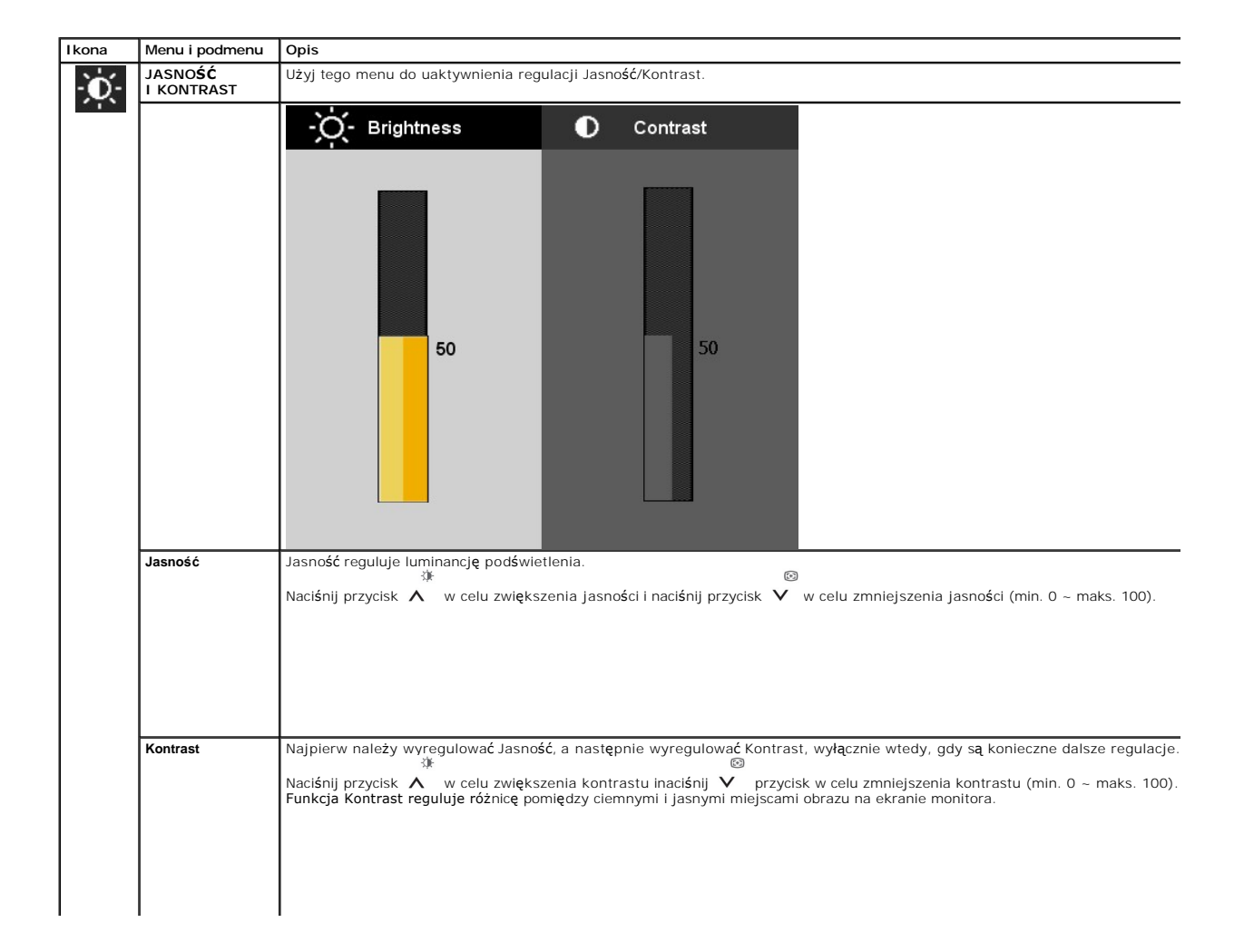

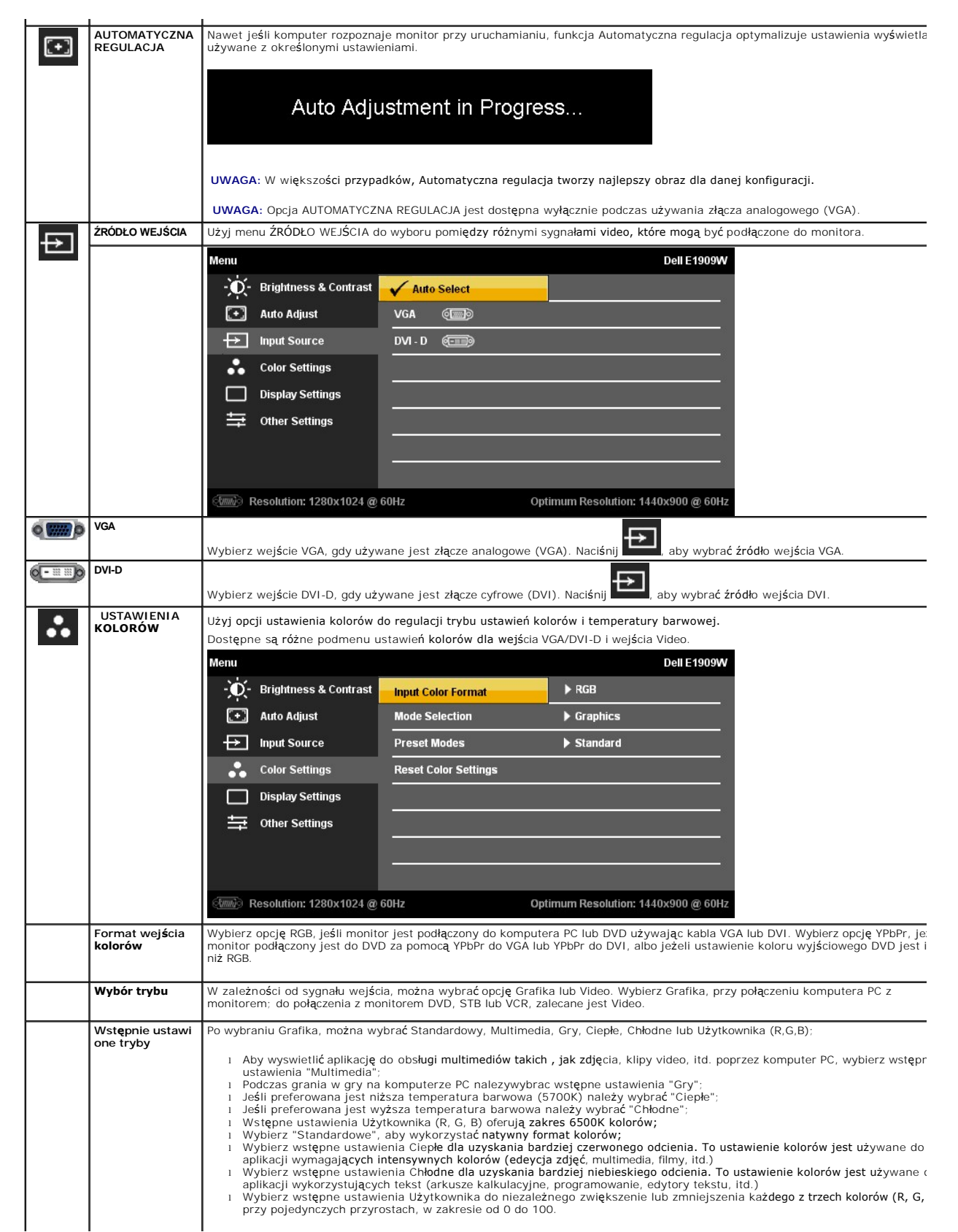

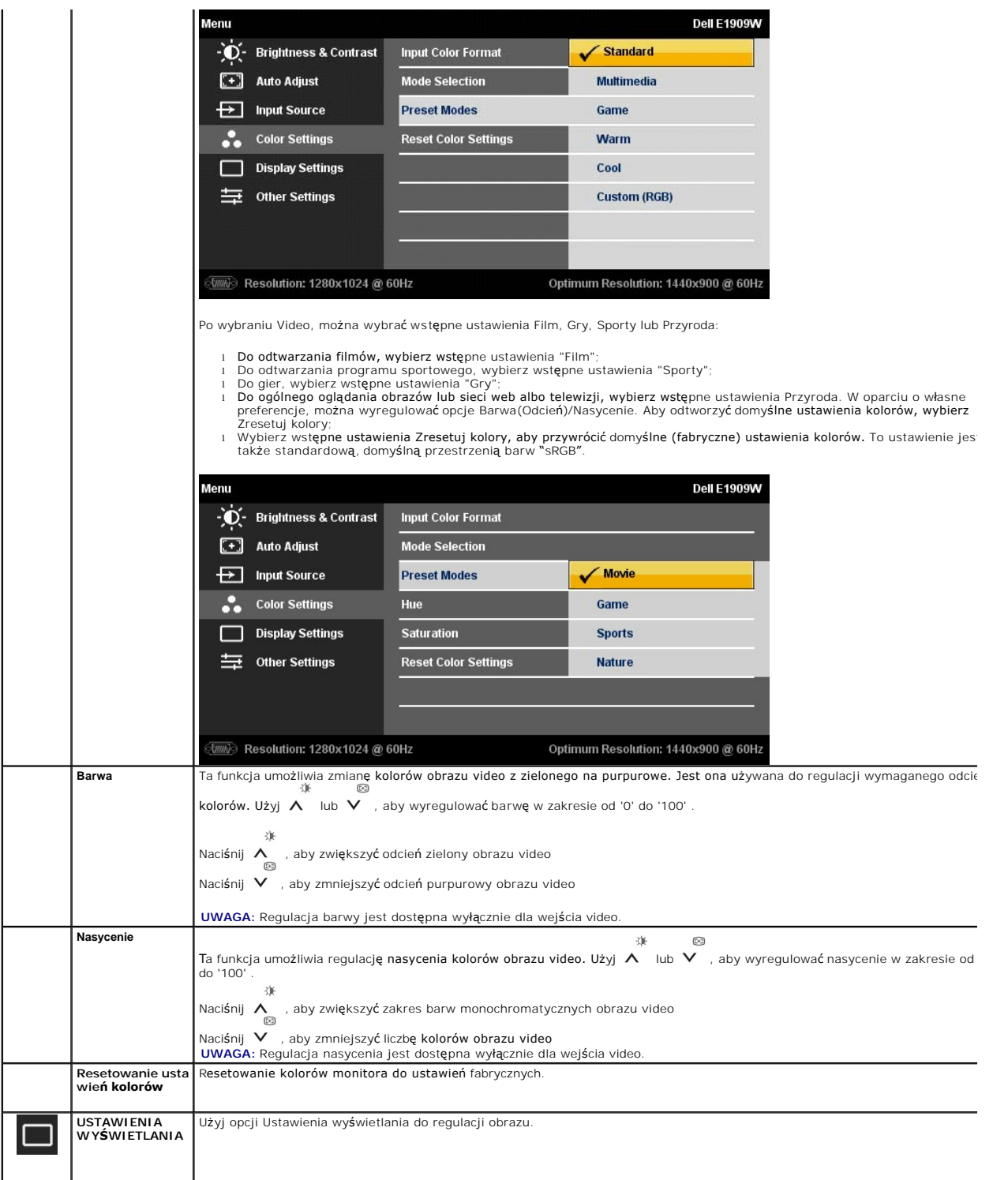

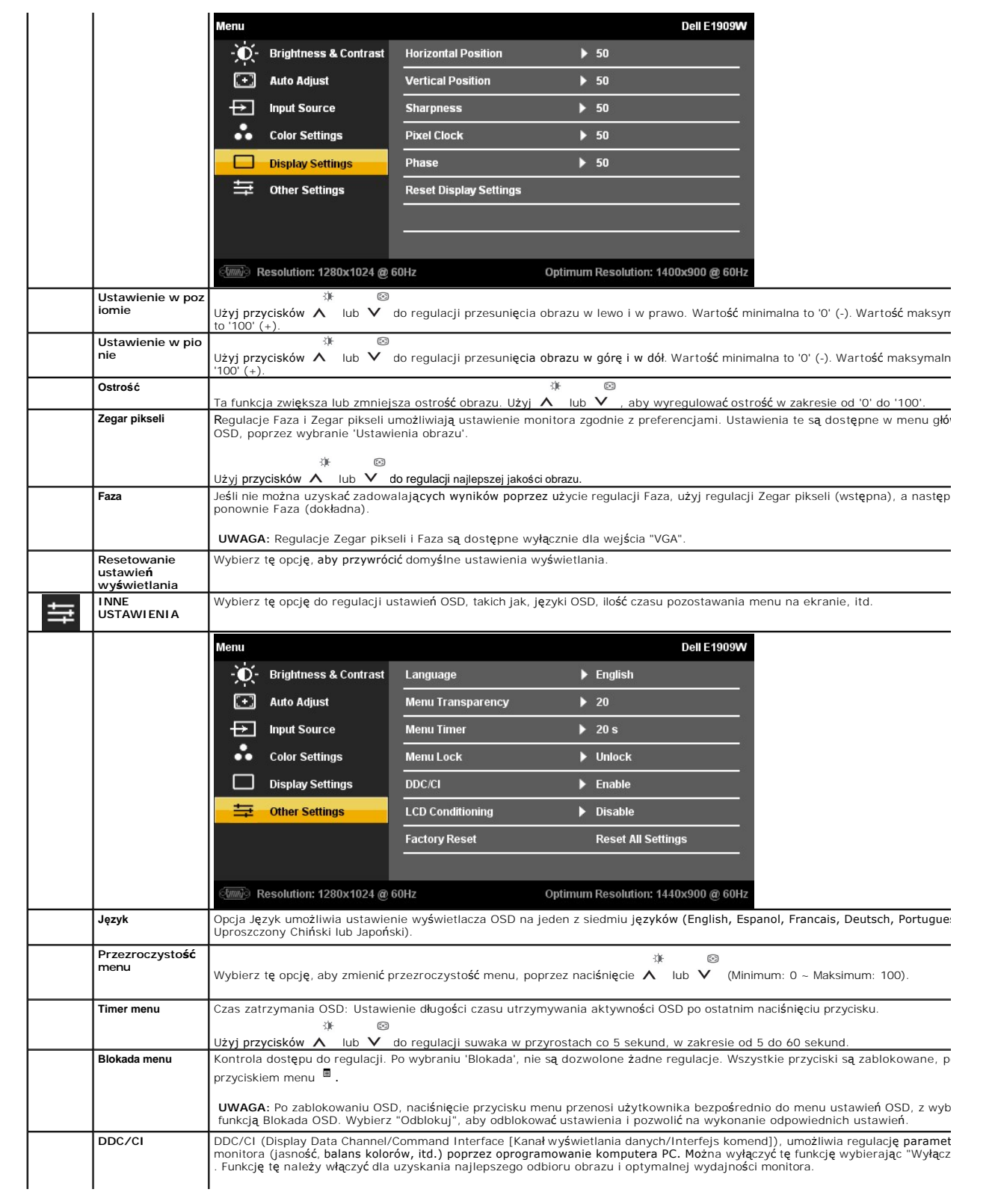

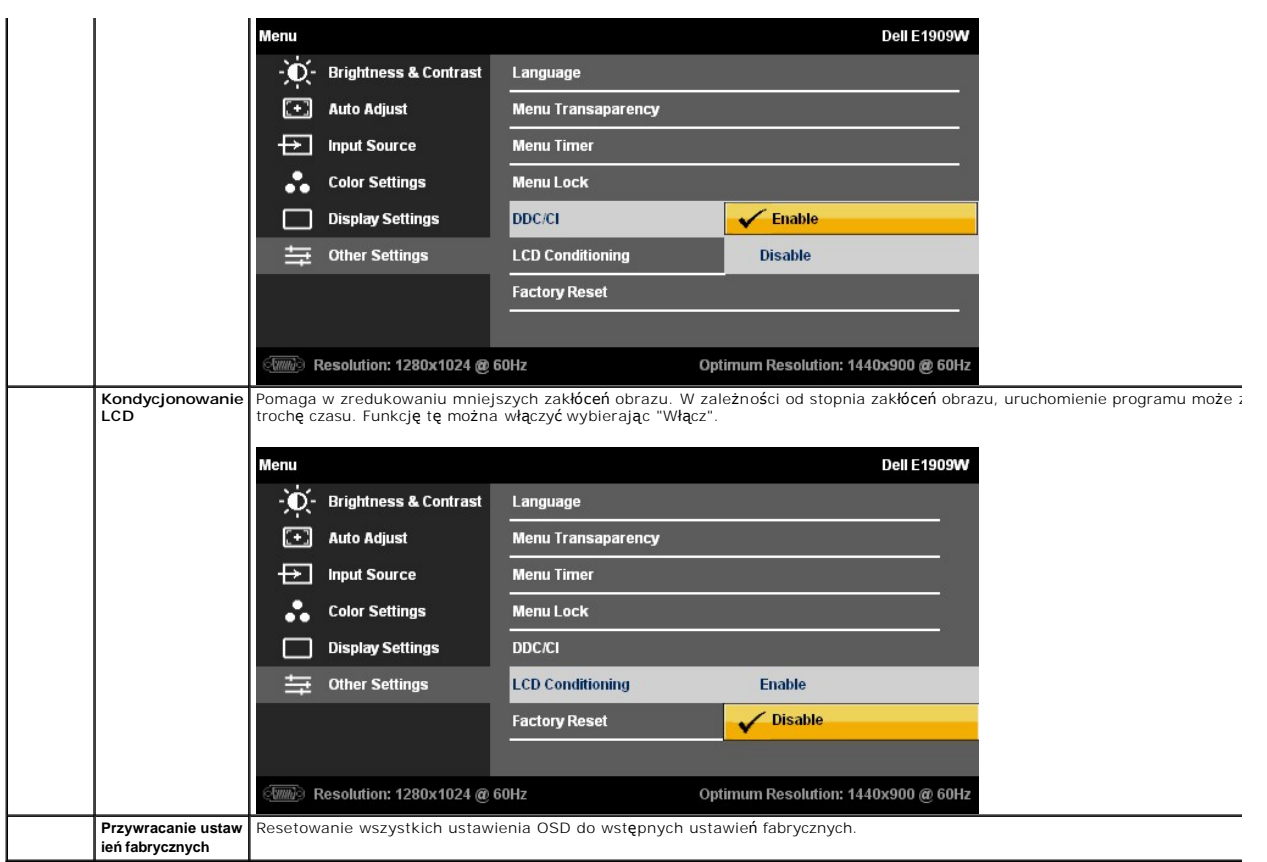

#### **Komunikaty ostrzegawcze OSD**

Gdy monitor nie obsługuje określonego trybu rozdzielczości, pojawi się następujący komunikat:

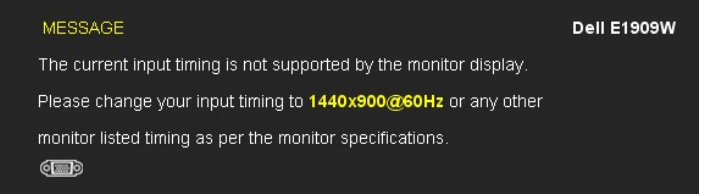

Oznacza to, że monitor nie może zsynchronizować sygnału odbieranego z komputera. Informacje dotyczące poziomych i pionowych<br>zakresów adresowania częstotliwości tego monitora, znajdują się w części <u>Specyfikacie monitora</u>.

Przed wyłączeniem funkcji DDC/CI pojawi się następujący komunikat.

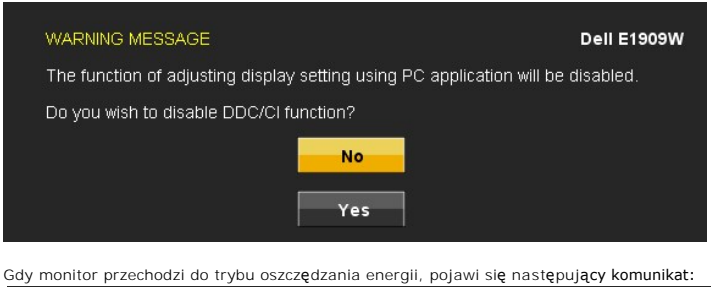

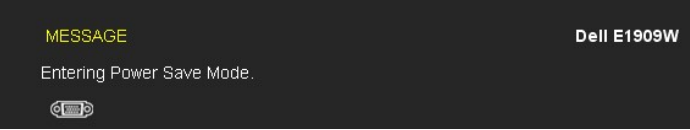

Uaktywnij komputer i monitor w celu uzyskania dostępu do [OSD](#page-14-0)

Po naciśnięciu dowolnego przycisku innego niż przycisk zasilania, pojawi się jeden z następujących komunikatów, w zależności od wybranego źródła wejścia:

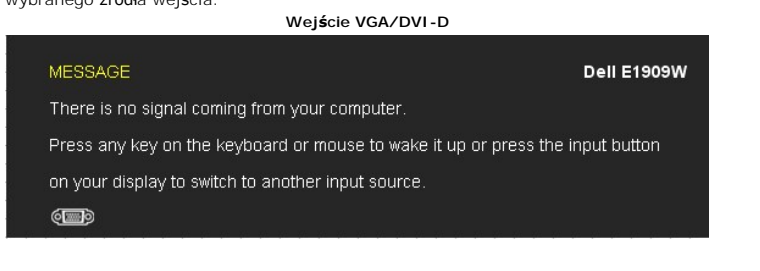

Jeśli zostało wybrane wejście VGA lub DVI-D i nie jest podłączony kabel VGA i DVI-D, pojawi się pokazane poniżej pływające okno dialogowe.

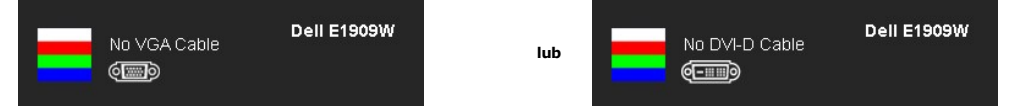

Aby uzyskać więcej informacji, zobacz Rozwi[ązywanie problemów](file:///C:/data/Monitors/E1909W/po/ug/solve.htm).

### <span id="page-20-0"></span>**Ustawianie optymalnej rozdzielczości**

W celu ustawienia rozdzielczości monitora:

- 1. Kliknij prawym przyciskiem myszy na pulpicie i wybierz **Właściwości**.<br>2. Wybierz zakładk**ę Ustawienia**.<br>3. Ustaw rozdzielczość ekranu na 1440 x 900.<br>4. Kliknij **OK**.
- 
- 

Jeżeli nie widzisz jako opcji rozdzielczości 1440 x 900, może to oznaczać konieczność aktualizacji sterownika karty graficznej. Zależnie od rodzaju komputera, wykonaj jedną z następujących procedur:

- 
- i Jeżeli posiadasz komputer Dell typu desktop lub komputer przenośny:<br>- Przejdź na stronę **support.dell.com**, wprowadź numer z etykiety serwisowej i pobierz najnowsze sterowniki dla posiadanej karty graficznej.<br>- Jeżeli u
	-
	-

### <span id="page-20-1"></span>**Używanie panelu dźwiękowy Dell (opcjonalny)**

Pasek dźwiękowy Dell to dwukanałowy system stereo, z możliwością montażu w wyświetlaczach płaskoekranowych Dell. Pasek dźwiękowy ma obrotowe pokrętło głośności i włącznik/wyłącznik do regulacji całego systemu, niebieską diodę LED wskazującą zasilanie i dwa gniazda słuchawek.

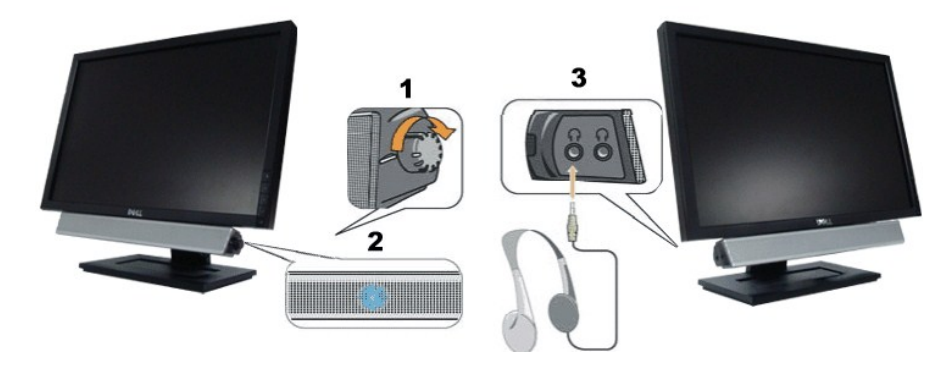

- **1.** Zasilanie/regulacja głośności
- **2.**  Wskaźnik zasilania
- **3.** Złącza słuchawek

<span id="page-20-2"></span>**Używanie nachylania**

### **Nachylanie**

Dzięki wbudowanej podstawie, monitor można przechylać dla uzyskania najbardziej wygodnego kąta widzenia.

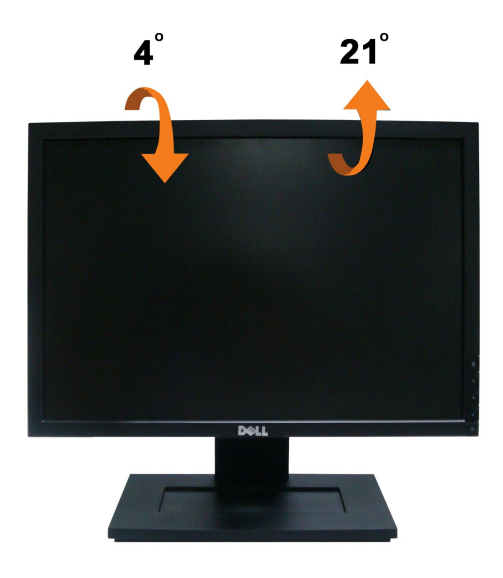

**UWAGA:** Podstawa jest odłączona od monitora, po jego dostarczeniu z fabryki.

#### <span id="page-22-0"></span>**Ustawienia monitora Monitor Dell™ E1909W Flat Panel**

#### **Ważne instrukcje ustawiania rozdzielczości wyświetlacza na 1440 x 900 (optymalna)**

W celu optymalnego ustawienia wydajnosci wyswietlacza podczas korzystania z systemów operacyjnych Microsoft Windows®, rozdzielczosc wyswietlacza<br>nalezy ustawic na 1440 x 900 pikseli, poprzez wykonanie nastepujacych czynnos

1. Kliknij prawym przyciskiem pulpit i kliknij **Wlasciwosci**.

2. Wybierz zakladke **Ustawienia**.

3. Przesun suwak w prawo, naciskajac i przytrzymujac lewy przycisk myszy i ustawiajac rozdzielczosc ekranu na **1440X900**.

4. Kliknij **OK**.

Jesli nie wyswietla sie opcja **1440X900,** moze okazac sie konieczna aktualizacja sterownika grafiki. Wybierz scenariusz z wymienionych ponizej opcji, który<br>najlepiej opisuje uzywany system komputerowy i wykonaj zamieszczon

**1: [Jesli posiadasz komputer Dell™ typu desktop lub przenosny komputer Dell™ z dostepem do Internetu.](file:///C:/data/Monitors/E1909W/po/ug/internet.htm)**

**2: [Jesli posiadasz komputer typu desktop, komputer przenosny lub karte graficzna, innej marki niz Dell™.](file:///C:/data/Monitors/E1909W/po/ug/non-dell.htm)**

## <span id="page-23-0"></span>**Monitor Dell™ E1909W Flat Panel**

[Podrecznik uzytkownika](file:///C:/data/Monitors/E1909W/po/ug/index.htm) 

Ważne instrukcje ustawiania rozdzielczości wyś[wietlacza na 1440 x 900 \(optymalna\)](file:///C:/data/Monitors/E1909W/po/ug/optimal.htm)

#### **Informacje zawarte w tym dokumencie mogą zostać zmienione bez wcześniejszego powiadomienia. © 2008 Dell Inc. Wszelkie prawa zastrzeżone.**

Powielanie w jakikolwiek sposób bez pisemnej zgody Dell Inc. jest surowo zabronione.

Znaki towarowe wykorzystane w niniejszym tekście: *Dell* oraz logo Dell to znaki towarowe Dell Inc; *Microsoft, Windows i Windows NT* to zastrzeżone znaki towarowe Microsoft<br>Corporation; *Adobe* t**o znak towarowy Adobe Sys** 

W dokumencie mogą byćużyte inne znaki towarowe i nazwy handlowe, w odniesieniu do jednostek roszczących sobie prawo do marki i nazw lub produktów tych jednostek. Dell Inc.<br>nie rości sobie prawa do żadnych zastrzeżonych zna

#### **Model E1909Wc.**

**Lipiec 2008 Rev. A00** 

#### <span id="page-24-0"></span>**Ustawianie monitora**

**Przewodnik użytkownika monitora płaskiego Dell™ E1909W**

- **Podłączanie podstawy**
- **O** Podłą[czanie monitora](#page-24-2)
- [Organizacja kabli](#page-25-0)
- Montaż [Soundbar \(opcja\)](#page-25-1)
- Odłą[czanie podstawy](#page-26-0)

## <span id="page-24-1"></span>**Podłączanie podstawy**

**UWAGA:** W momencie dostawy od producenta podstawa jest odłączona od monitora.

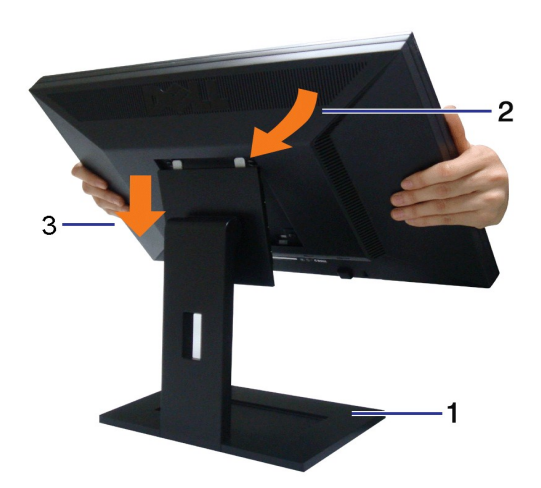

Ay podłączyć podstawę monitora:

- 
- 
- 1. Ustaw podstaw**ę** na płaskiej powierzchni.<br>2. Dopasować rowek z tyłu monitora do dwu wyst**ępów w górnej częś**ci stojaka.<br>3. Opuścić monitor tak, aby obszar mocowania monitora zaskoczył lub zablokował Siena stojaku.

### <span id="page-24-2"></span>**Podłączanie monitora**

 **OSTRZEŻENIE:** Przed rozpoczęciem wykonywania opisanych w tej części procedur, należy zastosować się do [instrukcji bezpiecze](file:///C:/data/Monitors/E1909W/po/ug/appendx.htm#Safety%20Information)ństwa.

W celu podłączenia monitora do komputera należy wykonać poniższe kroki/instrukcje:

- 
- 1. Wyłączyć komputer i odłączyć kabel zasilający.<br>2. Podłącz białe (cyfrowe DVI-D) lub niebieskie (analogowe VGA) złącze kabla wyświetlacza do odpowiedniego portu wideo z tyłu komputera. Nie używaj<br>obu kabli dla tego sameg

**Podłączanie białego kabla DVI**

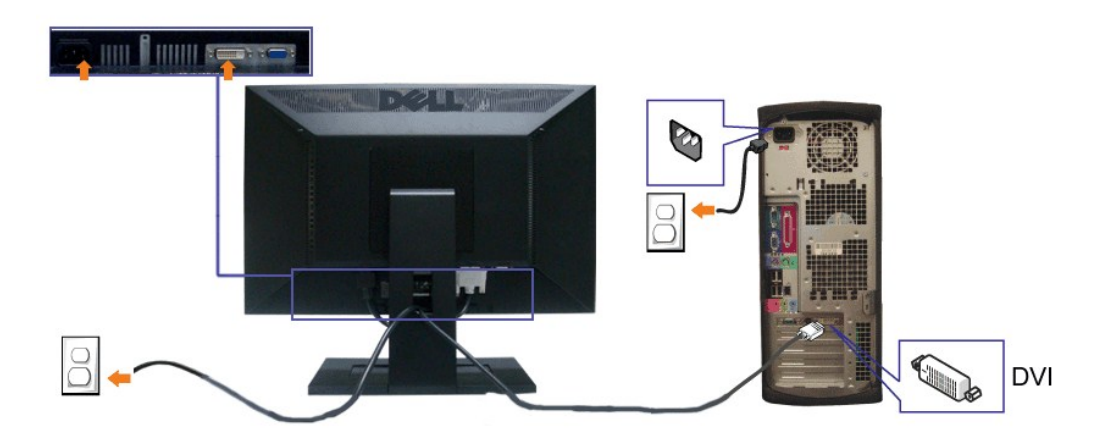

**Podłączanie niebieskiego kabla VGA**

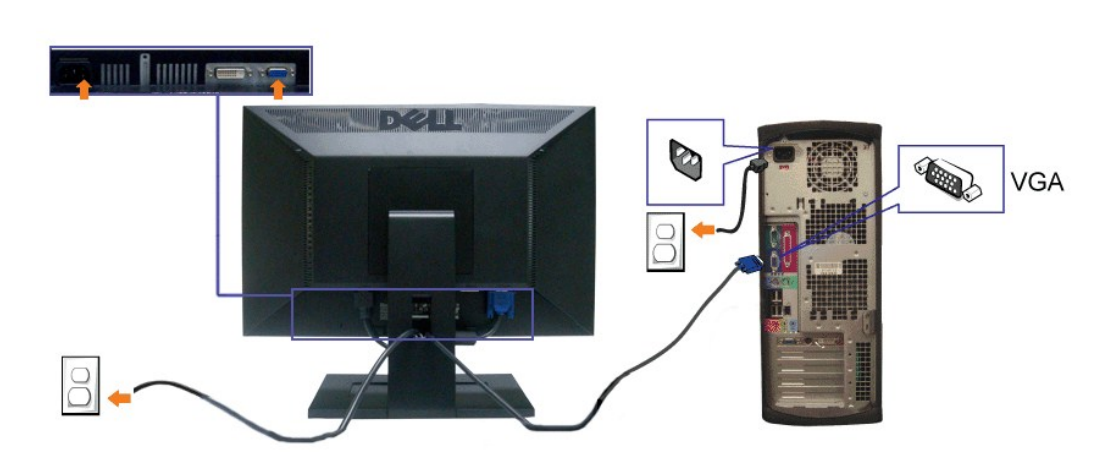

**UWAGA:** Grafiki są przedstawione wyłącznie w celu zobrazowania. Wygląd komputera może być inny.

## <span id="page-25-0"></span>**Organizacja kabli**

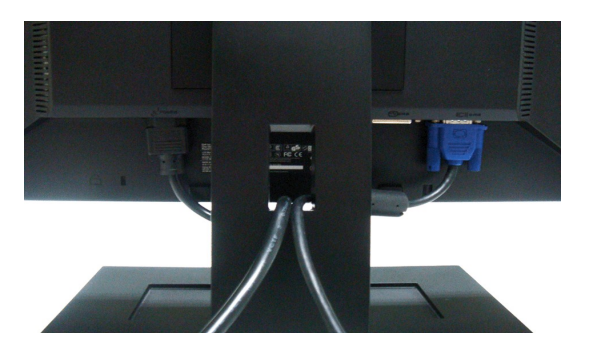

Po podłączeniu do monitora i komputera wszystkich niezbędnych kabli, (Patrz <u>Podłą[czanie monitora](#page-24-2)</u> , w celu uzyskania informacji o podłączaniu kabli)<br>wykorzystaj uchwyt kabli do starannego uporządkowania przebiegu wszystki

<span id="page-25-1"></span>**Montaż Soundbar (opcja)**

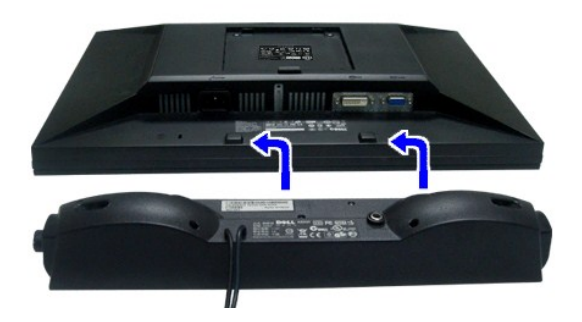

**POUCZENIE:** Nie należy stosować z żadnym innym urządzeniem niż Dell Soundbar.

**UWAGA:** Złącze prądu stałego +12V wyjścia zasilania na pasek dźwiękowy Soundbar, jest przeznaczone wyłącznie do opcjonalnego paska dźwiękowego Dell Soundbar.

- **1.** Podłącz panel Soundbar, wyrównując ze sobą dwa gniazda z dwoma zaczepami, znajdujące się wzdłuż dolnej tylnej krawędzi monitora.
- **2.** Wsuń panel Soundbar w lewo, aż do zaskoczenia na miejsce.
- **3.**  Podłączyć panel dźwiękowy Soundbar do zasilacza.
- **4.**  Przewody zasilania wychodzące z zasilacza podłączyć do najbliższego gniazdka.
- **5.**  Podłącz jasnozieloną wtykę mini stereo z tylnej części panela Sound Bar do gniazda wyjścia audio komputera.

#### <span id="page-26-0"></span>**Odłączanie podstawy**

**UWAGA:** W celu zapobieżenia powstawaniu zarysowań na ekranie LCD w czasie wyjmowania go ze stojaka zapewnić, że monitor umieszczony zostanie na czystej powierzchni.

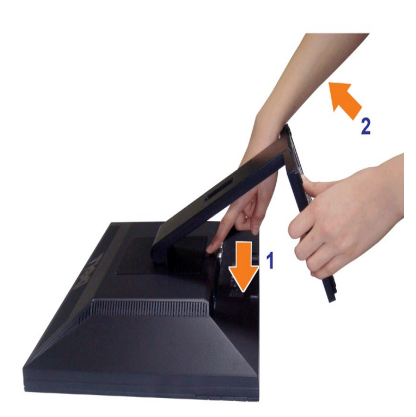

Usuwanie stojaka:

- 1. **Obróć** podstaw**ę** w celu uzyskania dost**ę**pu do przycisku zwalniania podstawy.<br>2. Nacisn**ąć** i przytrzyma**ć** przycisku zwolnienia stojaka.
- 

### 3. Podnieść stojak do góry i wyciągnąć z monitora.

#### **Mocowanie ścienne (wyposażenie dodatkowe)**

Patrz instrukcja dostarczana z podstawowym zestawem montażowym. Aby skonwertować monitor LCD z biurkowego na montowany na ścianie, wykonaj<br>nast**ę**pujące czynności:

- 
- 
- 
- 1. Sprawdź, czy przycisk Zasilanie jest wyłączony, a następnie odłącz przewód zasilania.<br>2. Połóż monitor LCD na ścianie czołowej na miękkiej szmatce.<br>3. Wyciągnij zespół stojaka z tyłu monitora LCD naciskając przycisk zwa

**UWAGA:** Stosować tylko ze wspornikami do montażu ściennego wymienionymi na liście UL o minimalnej masie/nośności: 4,44 kg.

## <span id="page-28-0"></span>**Wykrywanie i usuwanie usterek**

**Monitor płaskoekranowy Dell™ E1909W**

- **[Autotest](#page-28-1)**
- **P** [Powszechne problemy](#page-28-2)
- **O** [Problemy dotycz](#page-28-2)ące video
- **P** [Problemy specyficzne dla produktu](#page-30-0)
- **[Problemy z panelem d](#page-30-1)źwiękowym Dell**

**△△
OSTRZEŻENIE:** Przed rozpoczęciem wykonywania opisanych w tej części procedur, należy zastosować się do *Instrukcji bezpieczeństw* 

#### <span id="page-28-1"></span>**Autotest**

Monitor udostępnia funkcję automatycznego testu funkcji, umożliwiającej sprawdzenie prawidłowego funkcjonowania. Jeżeli monitor i komputer są prawidłowo<br>podłączone ale ekran monitora pozostaje ciemny, należy uruchomić auto

- 
- 1. Wyłącz komputer i monitor.<br>2. Odłącz kabel video od złącza z tyłu komputera. Aby zapewnić prawidłowe działanie autotestu, odłącz kable sygnału cyfrowego (białe złącze) i
- analogowego (niebieskie złącze) od złączy z tyłu komputera. 3. Włącz monitor.

Na ekranie powinno zostać wyświetlone pływające okno dialogowe (na czarnym tle), jeżeli monitor nie wykrywa sygnału video i działa prawidłowo. W<br>czasie trybu autotestu, dioda zasilania LED ma zielony kolor. Również, w zale ciągły, jedno z pokazanych poniżej okien dialogowych.

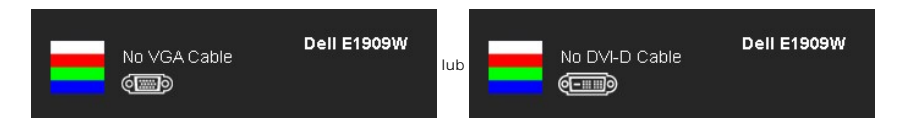

4. To okno jest również wyświetlane podczas normalnego działania systemu, jeżeli zostanie odłączony lub uszkodzony kabel video.<br>5. Wyłącz monitor i podłącz ponownie kabel video; następnie włącz komputer i monitor.

Jeżeli po zastosowaniu poprzedniej procedury, na ekranie monitora nadal nie ma obrazu, sprawdź kontroler video i komputer; monitor działa prawidłowo.

**UWAGA:** Funkcja autotestu nie jest dostępna w trybach video S-Video, Composite i Component.

#### **Wbudowana diagnostyka**

Monitor posiada wbudowane narzędzie diagnostyczne pomagające w określeniu, czy występujący nietypowy wygląd ekranu jest wewnętrznym problemem<br>monitora lub komputera i karty graficznej.

**UWAGA:** Wbudowaną diagnostykę możesz uruchomić tylko, kiedy przewód wideo jest odłączony i monitor jest w *trybie samotestu*.

Aby uruchomić wbudowaną diagnostykę:

1. Upewnij się, czy ekran jest czysty (brak drobinek kurzu na powierzchni ekranu). 2. Odłącz kabel(e) wideo od złącza z tyłu komputera lub monitora. Monitor przejdzie teraz do trybu autotestu.

- 3. Naciśnij i przytrzymaj jednocześnie przez 2 sekundy przyciski └ │ ∧ na panelu przednim. Pojawi się szary ekran.<br>4. Dokładnie sprawdź ekran pod kątem nieprawidłowości.
- 
- 5. Ponownie naciśnij przycisk ∧ na panelu przednim . Kolor ekranu zmieni się na czerwony.<br>6. Sprawdź, czy na wyświetlaczu nie występują nieprawidłowości.
- 7. Powtórz czynności 5 i 6 w celu sprawdzenia wyświetlania na ekranach zielonym, niebieskim i białym.

Test jest zakończony po wyświetleniu białego ekranu. W celu zakończenia, naciśnij ponownie przycisk  $\bigwedge$ .

Jeśli nie wykryto żadnych nieprawidłowości obrazu ekranowego z użyciem wbudowanego narzędzia diagnostycznego oznacza to, że monitor działa normalnie. Sprawdź kartę video i komputer.

#### <span id="page-28-2"></span>**Powszechne problemy**

Następująca tabela zawiera ogólne informacje dotyczące powszechnych problemów z monitorem, które mogą wystąpić i możliwe rozwiązania tych problemów.

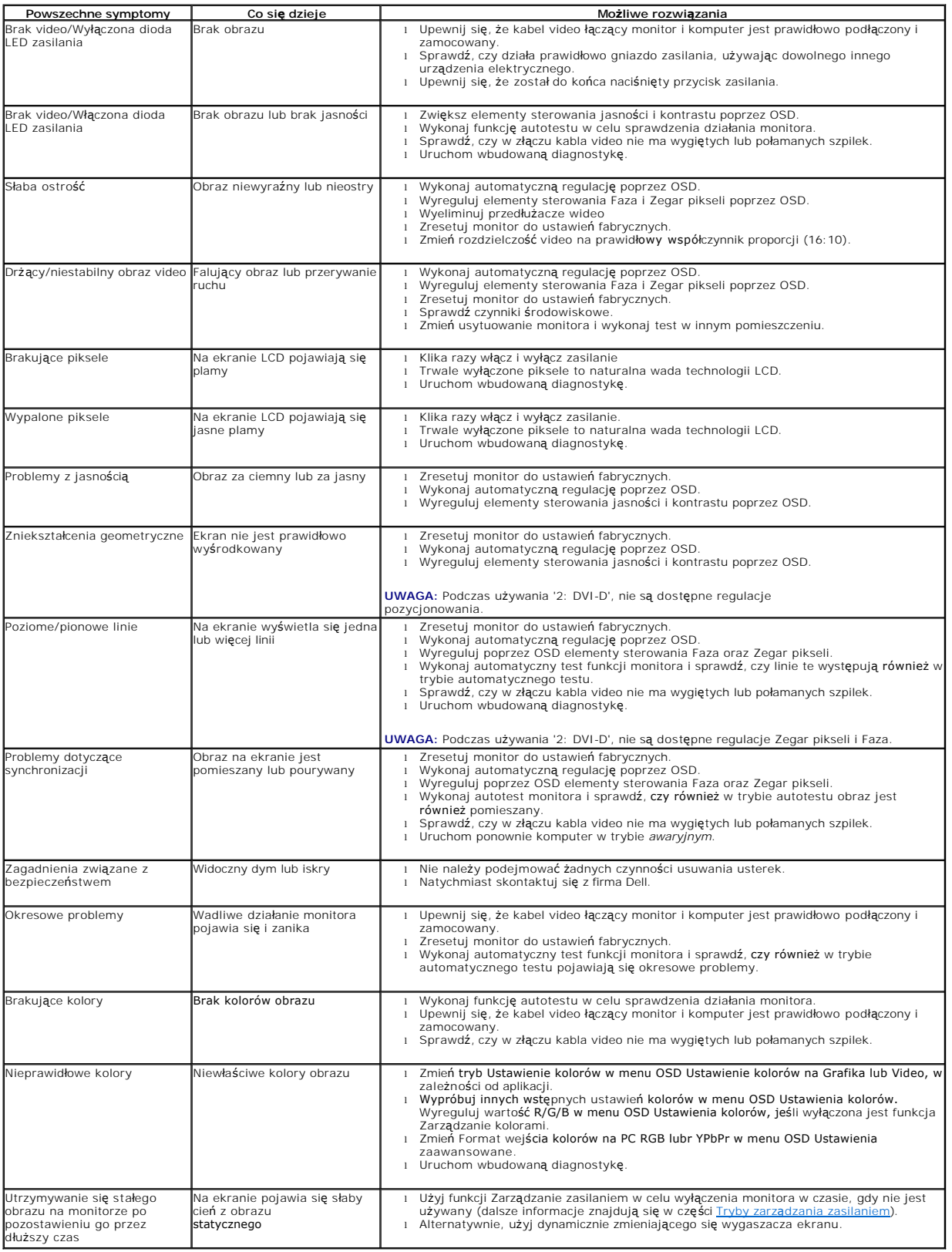

## <span id="page-30-0"></span>**Problemy specyficzne dla produktu**

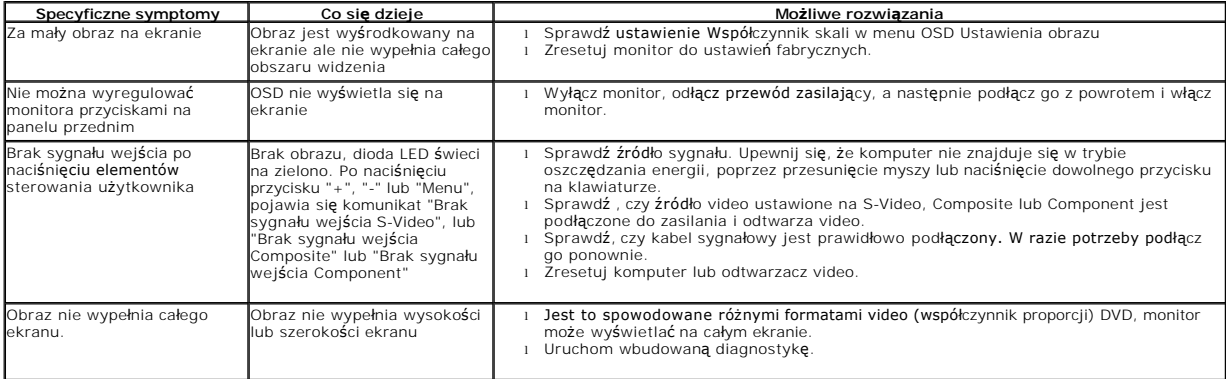

**UWAGA:** Po wybraniu trybu DVI-D, nie jest dostępna funkcja **Automatyczn regulacja** .

## <span id="page-30-1"></span>**Problemy z panelem dźwiękowym Dell™**

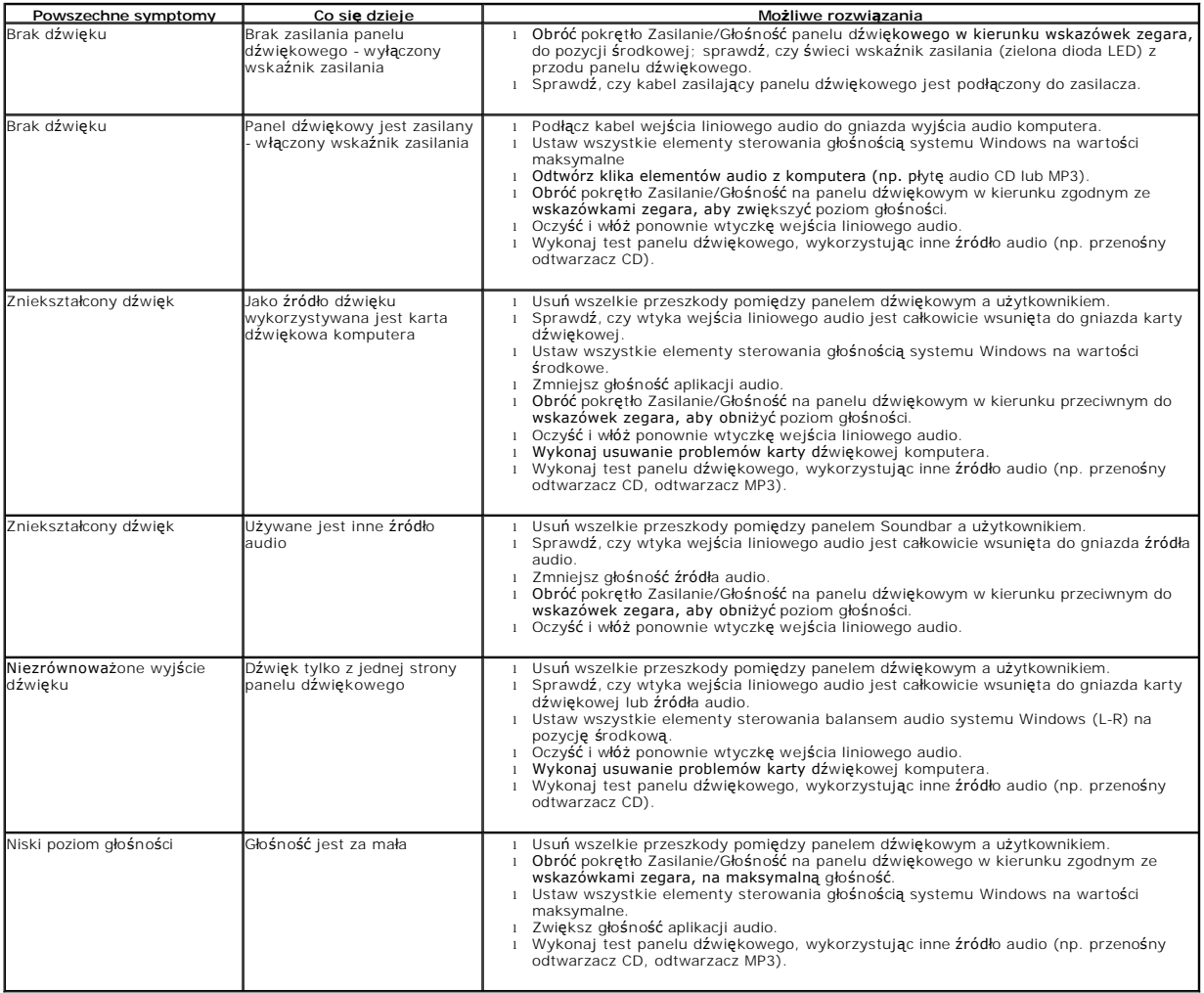